# **Ressources pour l'étude du japonais proposées par le CRL**

## **1. MOODLE**

Moodle est un ensemble de ressources disponibles en ligne, aussi il est possible de l'utiliser à partir de n'importe quel ordinateur connecté à internet. La connexion à Moodle se fait à partir du site du CRL (pour trouver celui-ci, une simple recherche avec comme mots clefs « crl paris 7 » suffit). La connexion s'effectue à l'aide de votre *login* et *password* personnel, qui vous aura été communiqué par le moniteur du CRL. Il est néanmoins possible de changer soi-même son mot de passe lors de la première connexion, en se rendant dans les options de son profil.

**Afin de se rendre dans la section correspondant à votre niveau (L1S1/S2, L2S1/S2, L3), il est nécessaire, AVANT de se connecter, de se rendre dans cette même section, suite à quoi votre** *login* **et mot de passe vous seront demandés**. Une fois ceux-ci correctement entrés, vous aurez accès aux ressources de la section concernée (davantage de détails dans le didacticiel ci-dessous).

Sur Moodle, sont accessibles :

- des ressources ouvertes à tous, disponibles sans compte Moodle (Japonais⇨Cours de japonais ouverts à tous), consistant en une sélection de liens internet effectuée par les enseignants du LCAO
- des exercices créés par les enseignants du LCAO et suivants le rythme d'apprentissage des cours de langue
- des ressources afin de s'exercer au JLPT, consistants essentiellement en une sélection de liens internet
- un forum

## **Didacticiel :**

**1. Cliquez sur « Moodle » sur la page du CRL :**

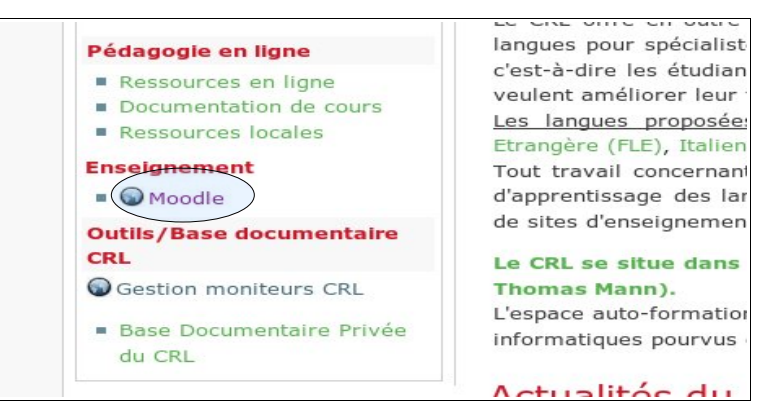

#### **2. Cliquez sur « Japonais » :**

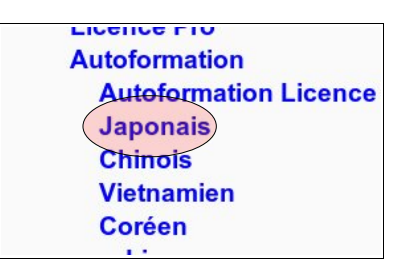

**3. Cliquez sur la section appropriée :**

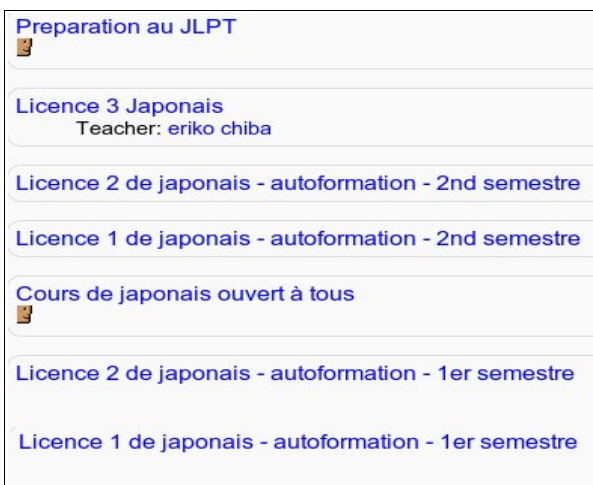

#### **4. Rentrez vos identifiant et mot de passe :**

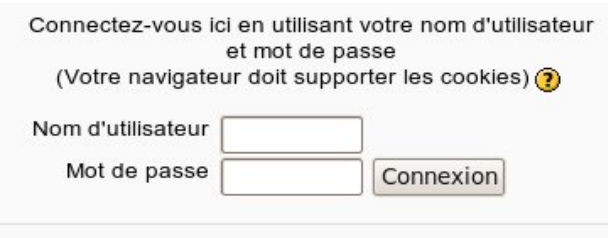

**5. Concernant les exercices, une fois une partie ou toutes les réponses entrées, vous avez le choix :** 

- de vérifier le nombre de bonnes réponses en cliquant sur « Envoyer » ou sur « Envoyer la page »
- de sauvegarder vos réponses en l'état pour reprendre ultérieurement en cliquant sur « Enregistrer sans envoyer »
- d'envoyer et enregistrer vos résultats en cliquant sur « Tout envoyer et enregistrer ». C'est la seule manière d'accéder à la correction des exercices (maintenez le pointeur de la souris sur les différentes cases ; cf. deuxième image ci-dessous). C'est aussi le SEUL et UNIQUE moyen pour que votre exercice soient pris en compte dans vos statistiques (cf. évaluation du CRL ci-dessous). La note en elle-même n'est par contre pas prise directement en compte.

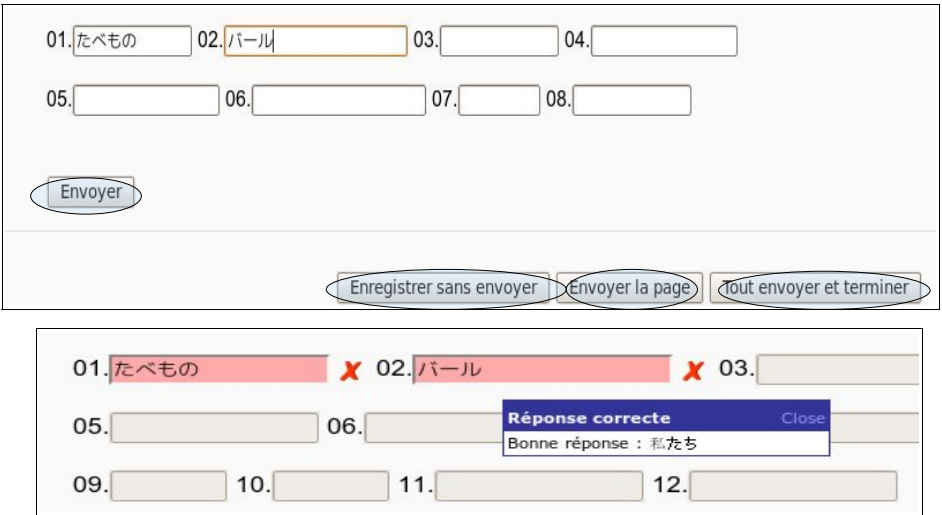

#### **Précisions quant à la méthode employée pour l'évaluation du CRL**

Deux critères sont pris en compte :

- les **présences** (sauf si vous n'êtes pas concerné par celles-ci)
- l'**assiduité aux exercices Moodle**. Celle-ci est comptabilisée à partir de la page de chaque utilisateur, dans la section « Rapports d'activité », sous-section « Note ». Concrètement, est comptabilisé le nombre d'exercices effectués, critère visible sur la partie droite de la page. Si la note n'entre pas en ligne de compte, ne seront malgré tout pas considérés comme faits les exercices dont la note est trop basse (0-10% environ). **Afin que les exercices que vous avez effectués soient bien répertoriés sur cette page de statistiques, il est IMPÉRATIF** d'avoir terminer en cliquant sur le bouton **« Tout envoyer et terminer »**. Sans cela, il ne sera pas pris en compte.

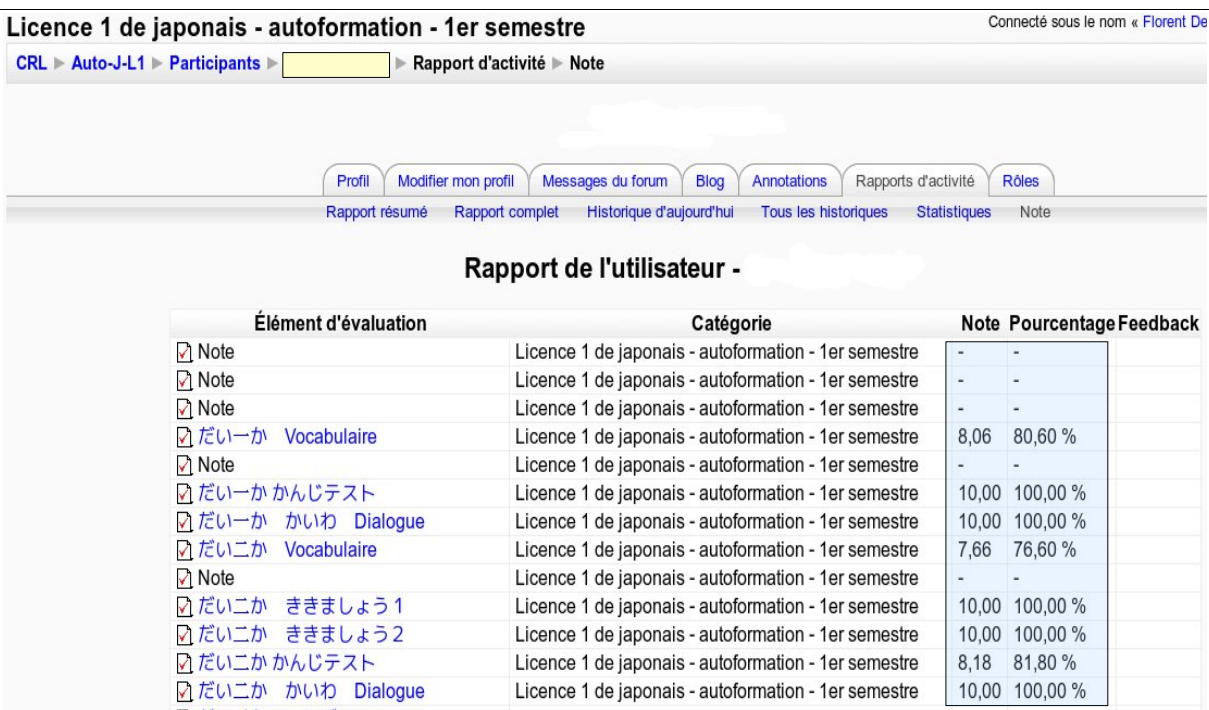

## **2. ROSETTA-STONE**

Rosetta-Stone est un logiciel d'apprentissage de langue utilisable uniquement à partir des postes du CRL (à noter qu'il est aussi proposé dans certaines bibliothèques publiques, telle celle du centre Pompidou), et cela sur une session Windows (la plupart des ordinateurs du CRL étant sous Ubuntu, un équivalent gratuit de Windows, il sera nécessaire de cliquer sur l'icône « windows\_langue », qui démarrera l'exécution d'un Windows virtuel).

Les exercices proposés sont dépendants du logiciel et ne sont donc pas forcément en adéquation avec le rythme des cours.

Un compte est nécessaire afin de pouvoir utiliser Rosetta-Stone. **Cependant, une fois connecté à son compte, il est nécessaire de se déconnecter afin d'avoir accès à toutes les ressources du logiciel** (cf. didacticiel ci-dessous). C'est pour cela que, plutôt qu'un compte personnel pour chaque étudiant, ont été mis en place une trentaine de comptes génériques, dont le *login* ainsi que le *password* est « RSJPxx », où « xx » correspond à un nombre entre 01 et 30.

## **Didacticiel** :

• connectez vous avec un des compte générique, par exemple « RSJP07 » (si la connexion s'avère impossible, c'est qu'une autre personne emploi ce compte au même moment. Dans ce cas, veuillez recommencer l'opération avec une nombre différent) :

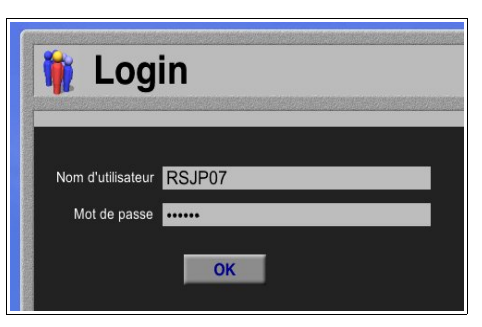

• déconnectez vous en vous rendant dans préférences et en cliquant, à côté du nom d'utilisateur (RSJPxx), sur « Sortir » :

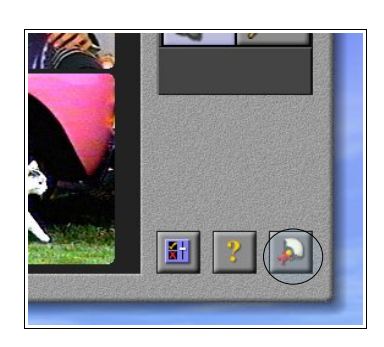

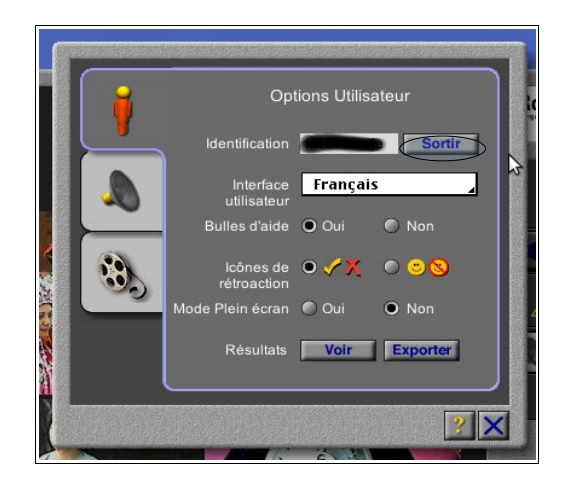

• vous avez alors accès à toutes les langues, tous les niveaux et tous les exercices disponibles :

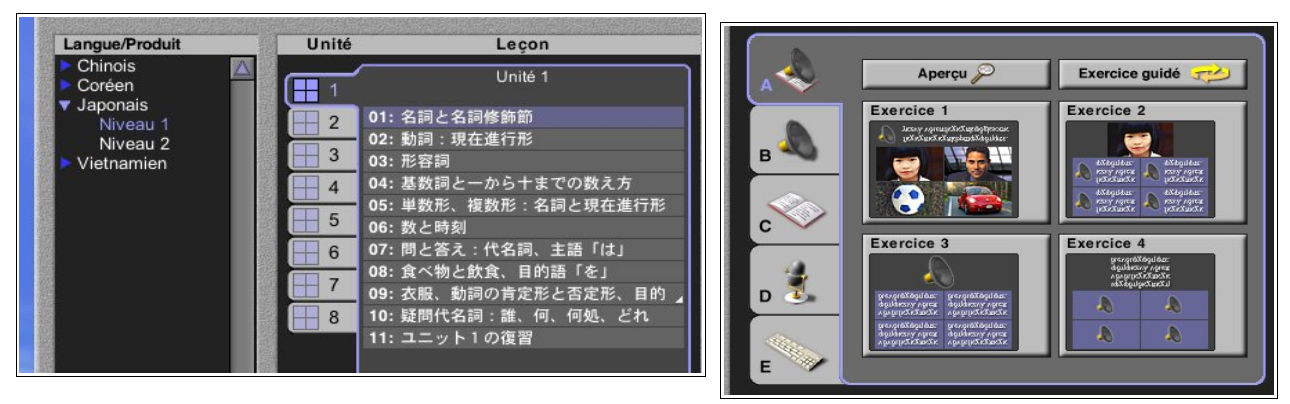

• lors de la plupart des exercices, vous avez la possibilité de choisir la façon dont sont écrits les textes entre *romaji, kana* et *kanji* ; enfin, le bouton « loupe » permet d'avoir les réponses affichées à l'écran :

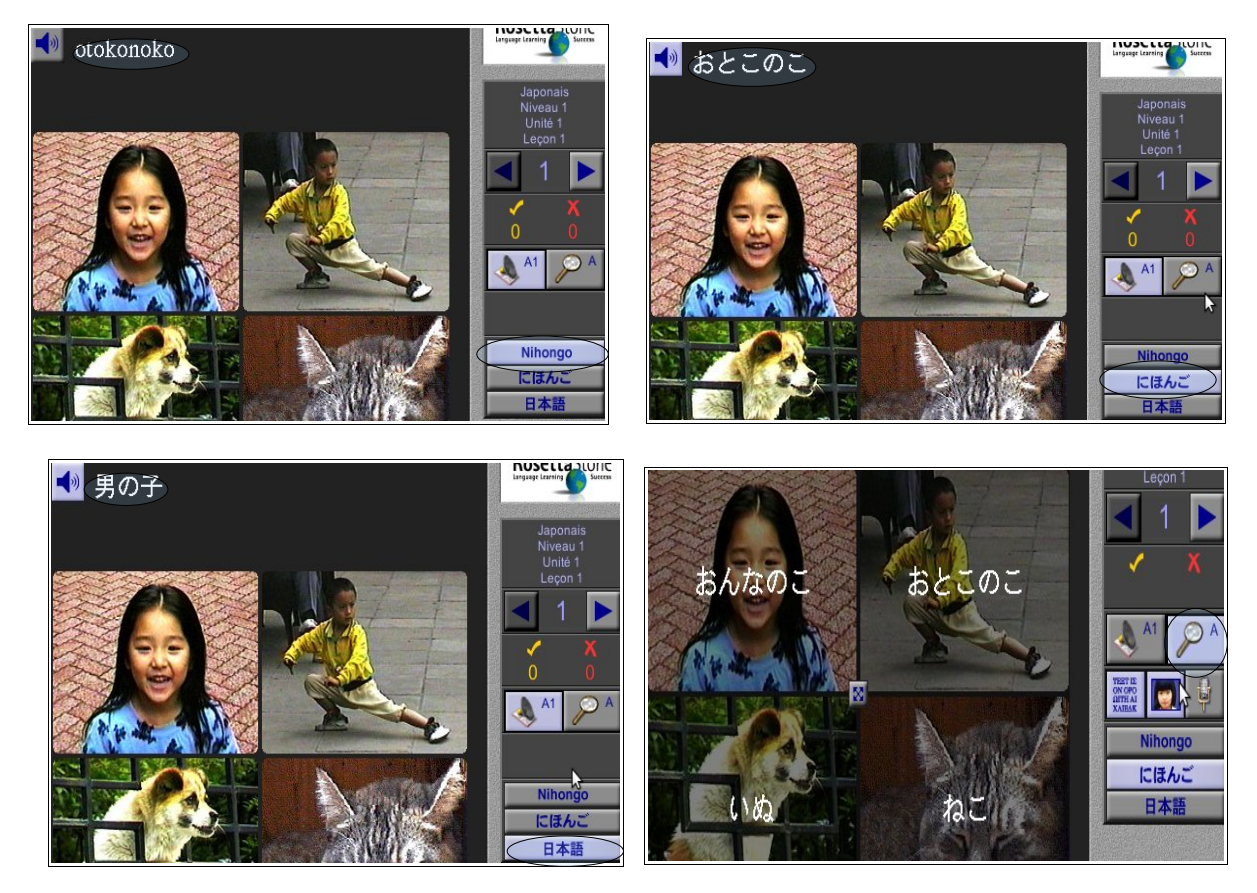

• dernier détail, certains exercices de Rosetta-Stone ne fonctionnent malheureusement pas (encore) au CRL, dont ceux demandant l'utilisation du micro.

# **3. Écrire en japonais**

Certains exercices sur Moodle demandent une réponse en japonais. La méthode pour taper en japonais **diffère** suivant que le système d'exploitation employé soit **Ubuntu** ou **Windows** :

- **sous Ubuntu** :
	- repérez l'icône clavier dans la barre en haut à droite :

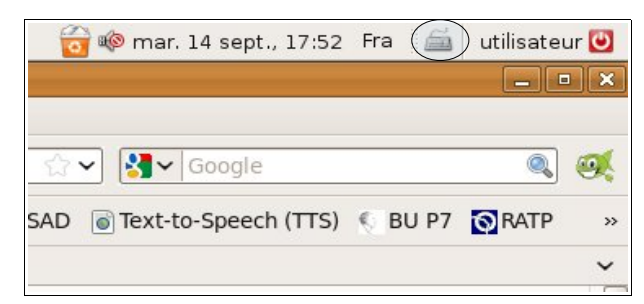

◦ sélectionnez « Japonais » et « Anthy », une nouvelle barre de configuration apparaît alors dans le coin inférieur droit de l'écran, à partir duquel il est possible de choisir la méthode d'insertion des caractères (*romaji, katakana, hiragana* ; par défaut en mode « *hiragana* ») :

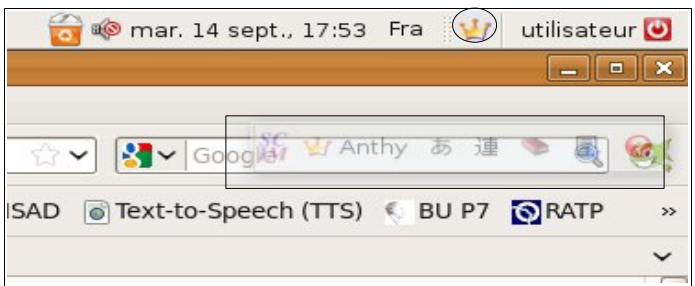

◦ vous pouvez dès à présent taper comme si vous écriviez en *romaji*, les *hiragana* correspondants s'afficheront sous une forme soulignée (non visible sur l'image) :

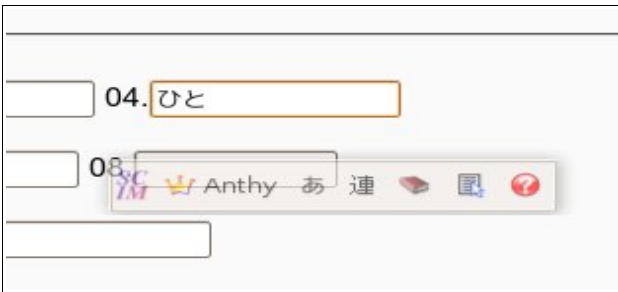

◦ une pression sur la barre d'espace alors que des kana sont soulignés vous proposera le *kanji* ou le composé de *kanji* le plus courant (ou le dernier sélectionné) ; une seconde pression sur la barre d'espace vous proposera une liste d'autres possibilités (navigation possible avec la barre d'espace, les touches fléchées haut et bas ou la souris) :

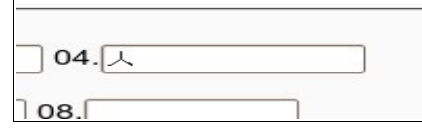

- dans le cas où l'icône du clavier, ou bien l'option « Japonais », ne serait pas disponible, cela signifie que l'encodage en japonais n'est pas (encore) installé sur la machine concernée. La seule solution est alors d'utiliser Windows (voir ci-dessous).
- sous Windows (qu'il soit en mode natif ou virtuel) :
	- repérez la barre de langue, indiquant par défaut « FR » :

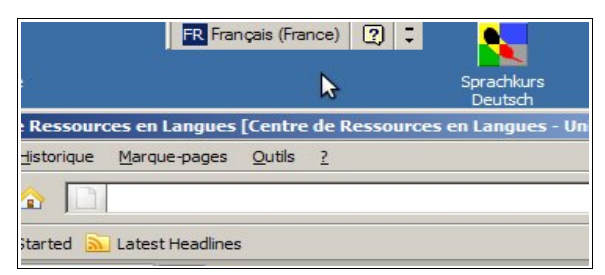

◦ sélectionnez « JP » et cliquez alors, dans la nouvelle barre de configuration étant apparue, sur « Input Mode » (par défaut en « direct input », ce qui correspond aux *romaji*) :

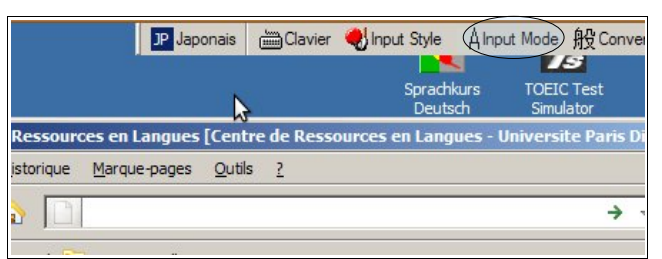

◦ sélectionnez le mode désiré, la plupart du temps « *Hiragana* » :

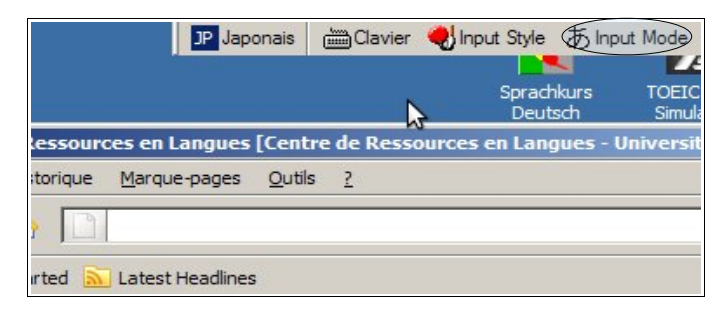

◦ l'insertion des caractères et le choix des *kanji* se déroulent de la même manière que sous Ubuntu :

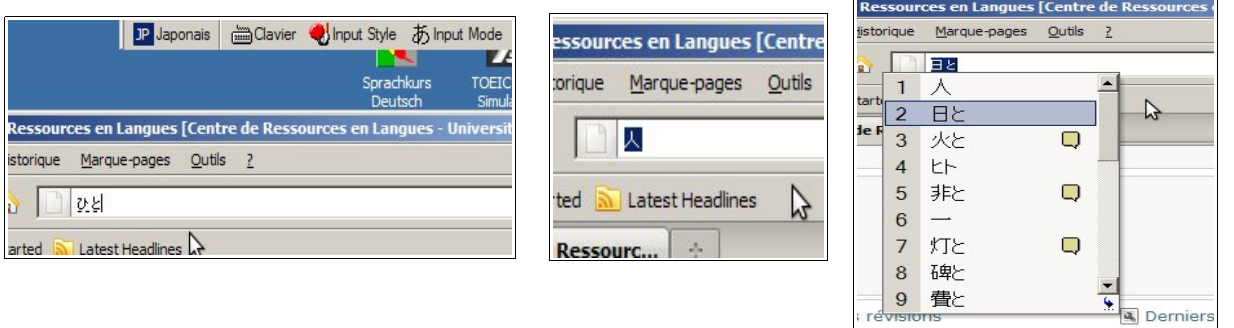

◦ **attention**, une fois passé en mode « japonais », contrairement à Ubuntu ou la

configuration du clavier reste en « AZERTY », **sous Windows celle-ci passe en « QWERTY »**. Pour les personnes peu familières avec l'emplacement des touches en « QWERTY », un affichage virtuel de la configuration active du clavier est disponible dans les accessoires de Windows. Pour cela, aller dans **Démarrer⇨Tous les programmes⇒Accessoires⇒Accessibilité⇒Clavier visuel :** 

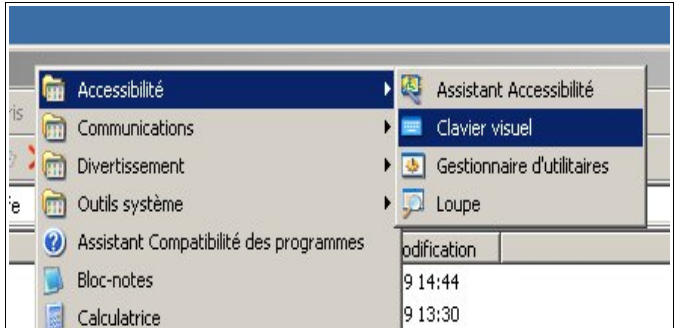

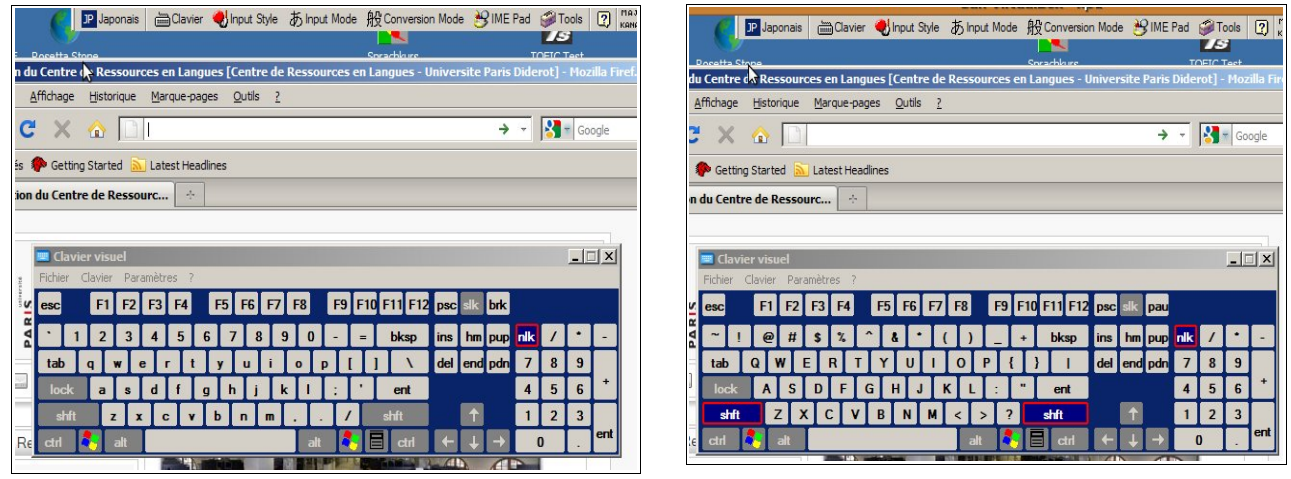

#### • **Raccourcis claviers et autres astuces utiles** :

- passage du clavier Français à Japonais et vice-versa : Ctrl-Space (Ubuntu), Alt-Shift (Windows)
- modification du mode de saisie : Alt-² (Windows)
- modification du texte sous-ligné en *katakana* : F7
- barre indiquant la voyelle longue en *katakana* : (touche 6 ou -)
- つ・づ・ち・ぢ : t(s)u / du / chi / di
- $\circ \forall \cdot \forall$  (utile pour, par exemple,  $\forall \neg \forall \neg \forall$  : i / xi
- つ・っ : t(s)u / tt (ou tout autre double consonne)
- 「」: Alt-5 et Alt-)